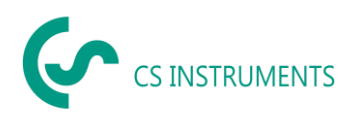

# **Instruction manual**

# **CS Leak Reporter for the Leak Detector LD 500 / LD 510**

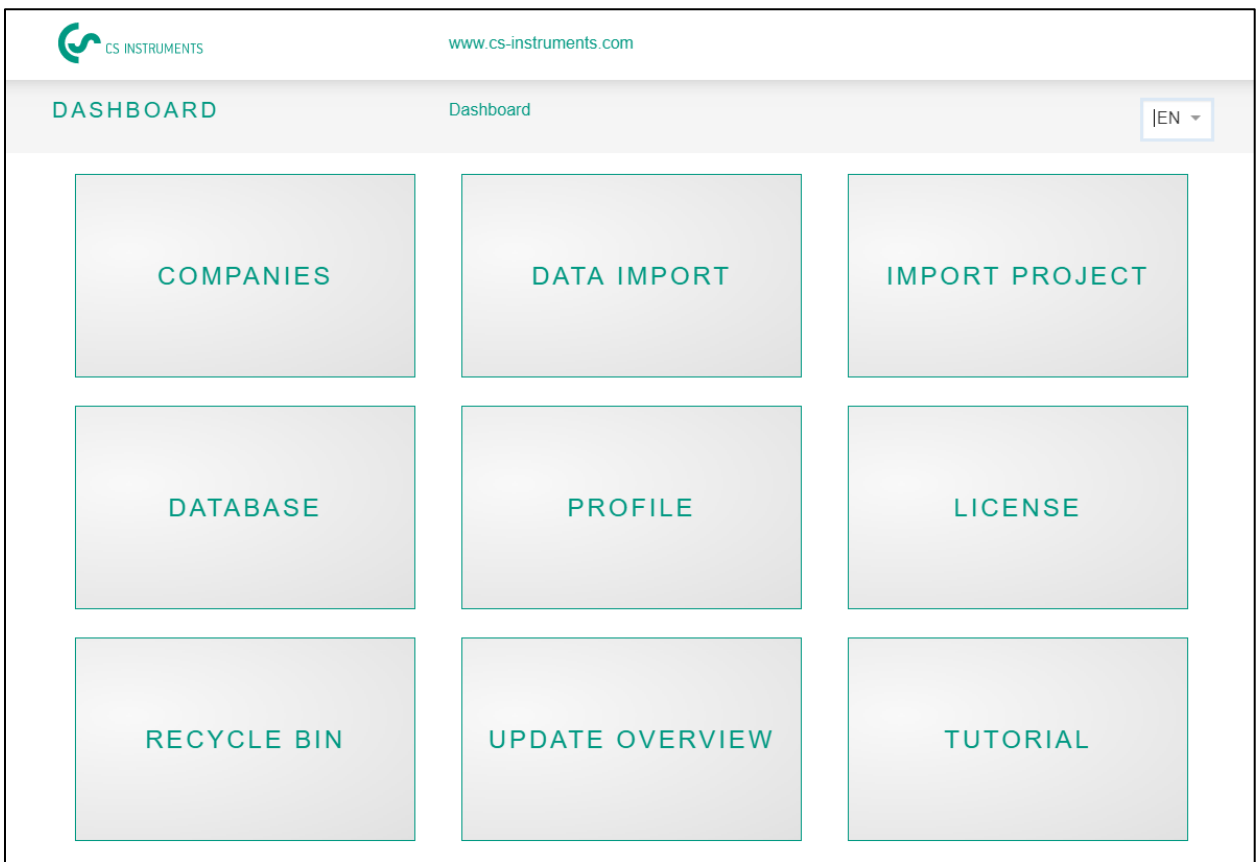

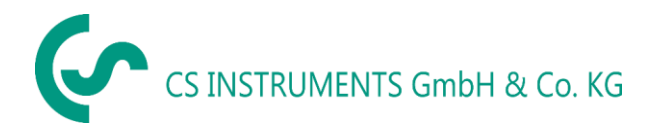

#### **Sales office Süd / Sales office South**

Zindelsteiner Straße 15 D-78052 VS-Tannheim **Germany** Phone: +49(0)7705 97899-0<br>Fax: +49(0)7705 97899-2  $+49(0)770597899-20$ Mail: [info@cs-instruments.com](mailto:info@cs-instruments.com) Web: http://www.cs-instruments.com

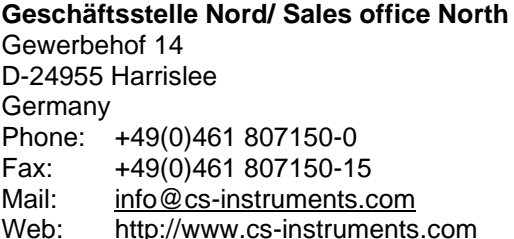

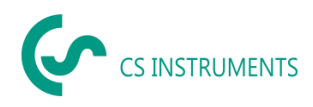

# <span id="page-1-0"></span>1 Table of contents

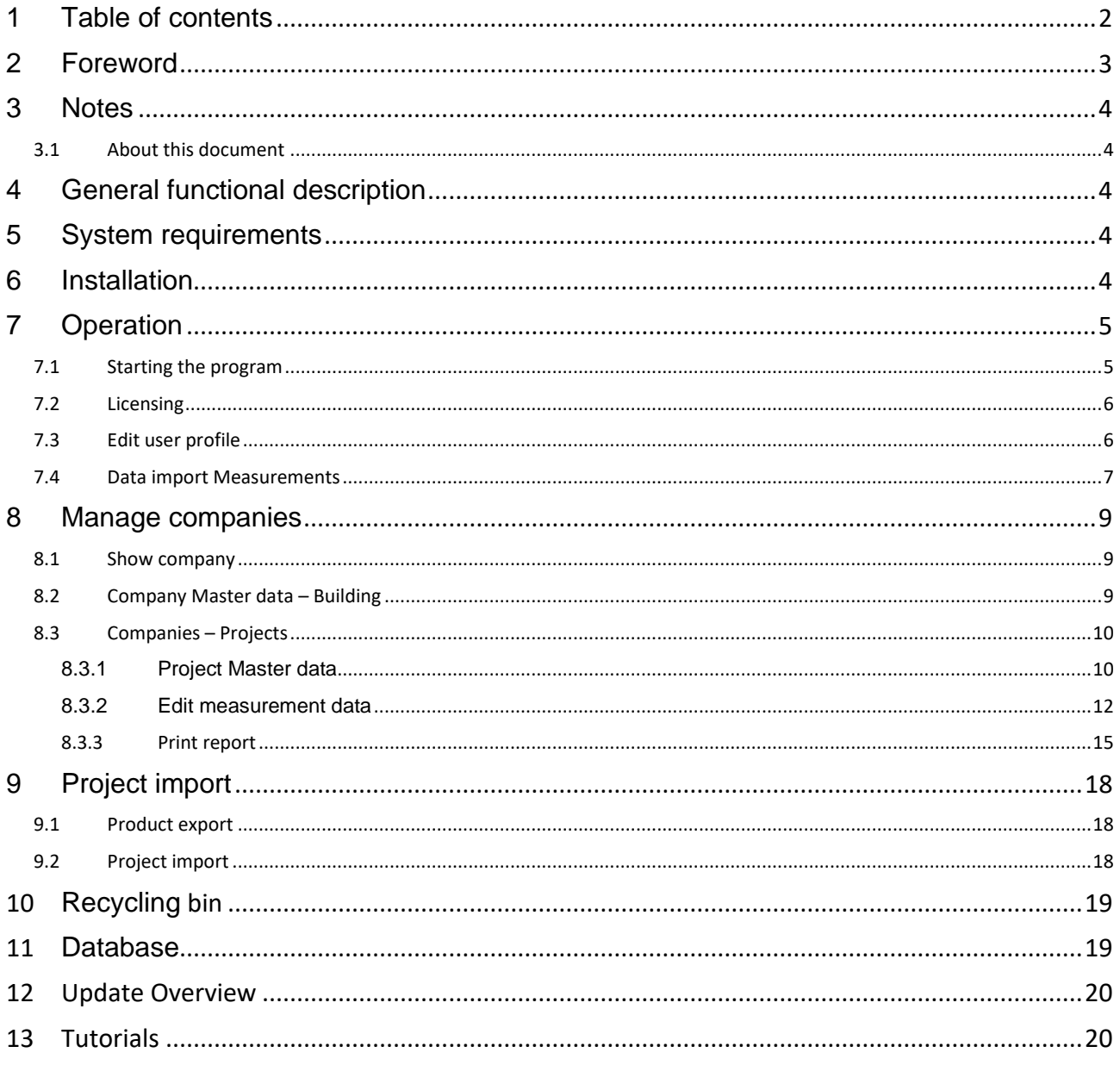

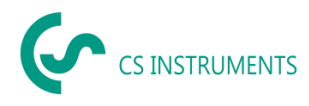

# <span id="page-2-0"></span>**2 Foreword**

Dear customer,

If you have a leak detector **LD 500 / LD 510**, the measurements can be exported from the device and then evaluated within the software **CS Leak Reporter**.

The data transfer via the USB stick makes the creation of the report very easy. The created measurements can be converted into a report. The data can be easily managed and supplemented.

#### **Main functions:**

- **Manage companies / Building / Projects / Measurements**
	- Amend company data
	- Manage projects
	- Manage measurements

#### • **Documentation / reports with**

- Picture of the leakage site
- Date / time
- **Description of the leakage position including the company, location, and place**
- Size of the leakage in liters/min (units can be adjusted)
- Costs of the leakage per year in  $\epsilon$  (currency freely definable)
- **EXT** Information on how to fix the leak (defective element, measure, spare part)
- Summation, significance, CO2 value per year, etc.

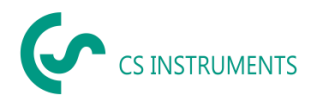

# <span id="page-3-0"></span>**3 Notes**

### <span id="page-3-1"></span>**3.1 About this document**

- Read this documentation carefully
- Keep this documentation handy for future reference
- Share this documentation with future users of the product

**CS Instruments GmbH & Co.KG** makes no warranty as to its suitability for any particular purpose and assumes no liability for any errors contained in this manual, nor for consequential damages in connection with the delivery, performance, or use of this software

# <span id="page-3-2"></span>**4 General functional description**

The software CS Leak Reporter is used for the management and evaluation of the leak detector LD 500 / LD 510.

The leakage data can be imported into the software using a USB stick. The images from the device are imported by default from the USB stick. There is an option to change the imported default images with your own images from other cameras/devices. Furthermore, the measurements can be described in more detail in the software and can also be specified initially for the project.

In the report, the desired measuring points can be evaluated and converted into a report. In this case, cumulative values, information on leakage costs, and CO2 emissions/year are presented.

# <span id="page-3-3"></span>**5 System requirements**

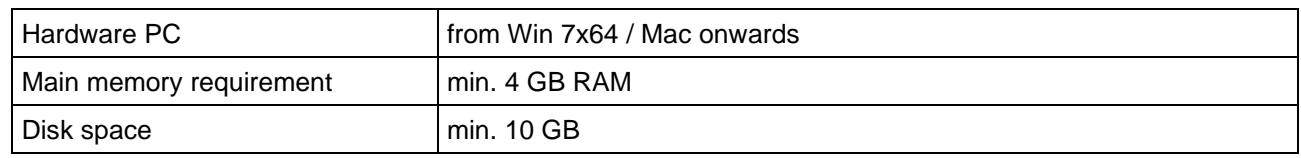

# <span id="page-3-4"></span>**6 Installation**

Start the "Setup.exe" to install the software and follow the installation instructions. The software will be installed automatically.

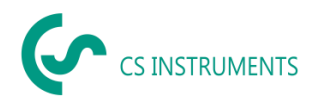

# <span id="page-4-0"></span>**7 Operation**

The operation is mostly self-explanatory and menu-driven via a central home screen.

Entries or changes can be made for all white fields.

The navigation is done via the buttons on the home screen or via the menu bar in the middle:

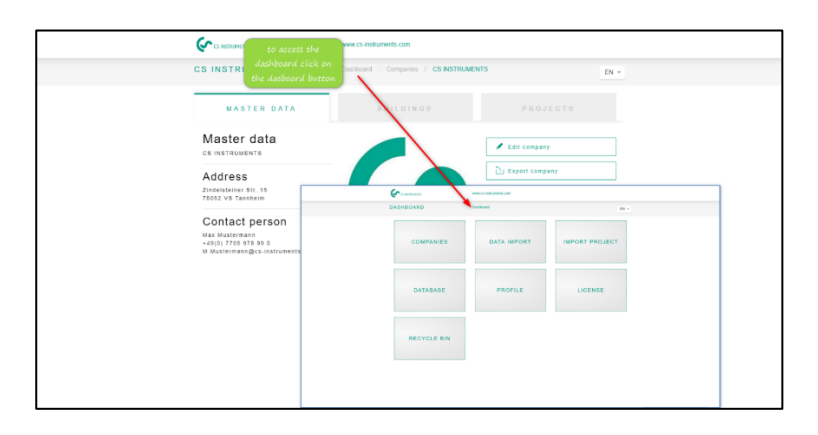

### <span id="page-4-1"></span>**7.1 Starting the program**

The application is started with the installed shortcut:

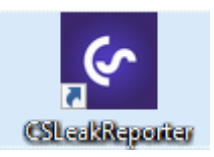

After starting, the application presents itself as follows:

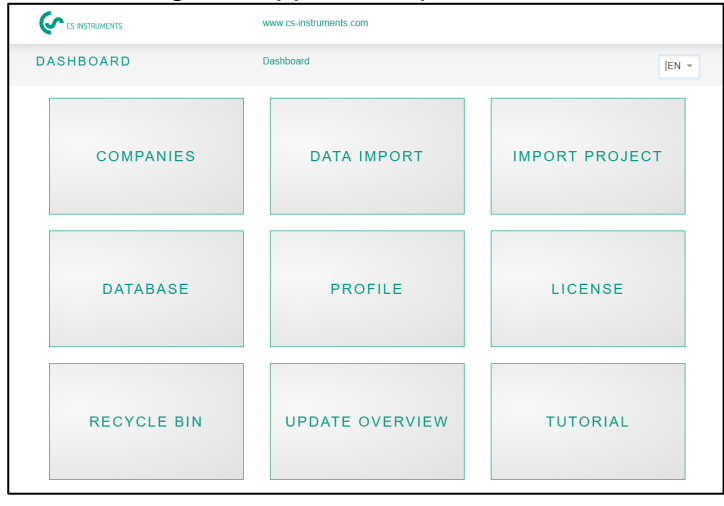

Button  $\left| \begin{array}{c} \mathbb{E} N \\ \end{array} \right|$  for language selection.

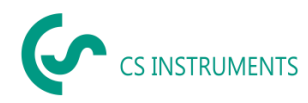

#### <span id="page-5-0"></span>**7.2 Licensing**

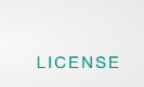

The software can be used for 30 days without a license. The software can be activated twice.

**Licensing**: With the License button, the license number can be entered, and the software can be activated. The mandatory fields are marked with a "\*".

If the software is to be used on another PC, you must first perform a data transfer via a database export (see below). Then the license key should be noted. Subsequently, the license can be deactivated under this menu item.

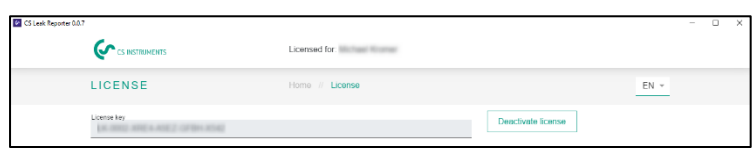

Afterward, the software must be installed with the installation medium or via our homepage and re-licensed as described above.

**Tip**: For activating the software, you need an internet connection to the IP 195.201.86.230 via the TCP port 443! If there are problems, please check the firewall with your internal IT department.

#### <span id="page-5-1"></span>**7.3 Edit user profile**

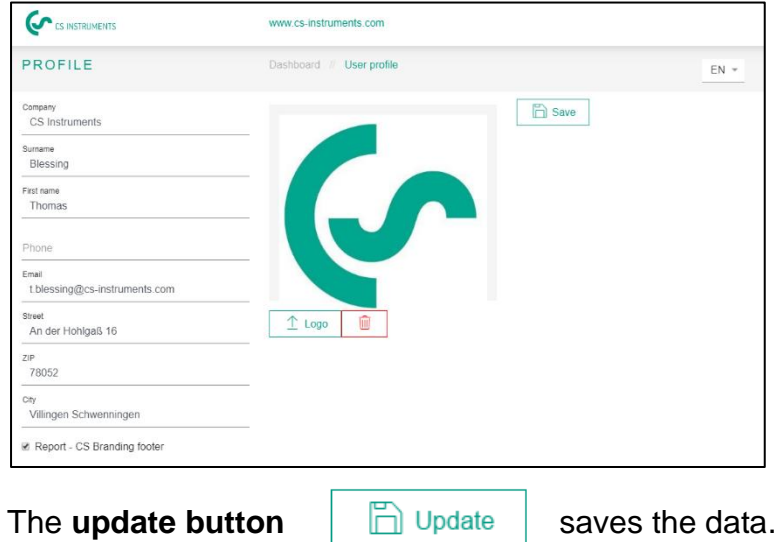

The company master data is to be stored in the profile.

A company logo can be added or changed by clicking on the **Logo button**.  $\hat{\mathbb{L}}$  Logo

Changes in the company name and logo on the report are updated accordingly then.

The footer can be deactivated under the item **"Report - CS Branding footer**".

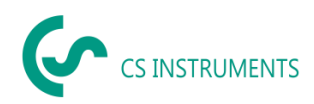

### <span id="page-6-0"></span>**7.4 Data import Measurements**

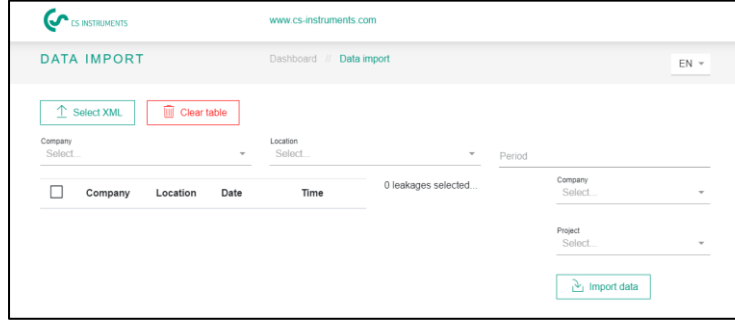

The takeover of the exported data from the LD5xx leak detector takes place via the menu item Data import.

The data is transferred there via a USB stick / USB data medium.

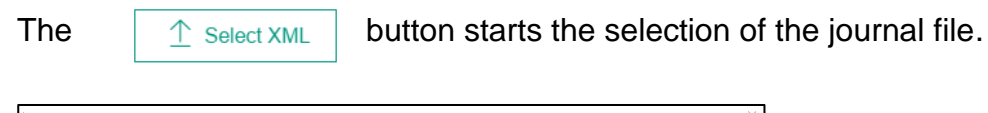

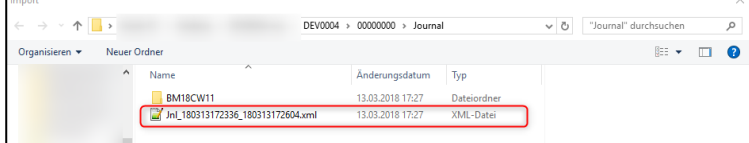

Then there should be a file Jnl...XML on the disk in the directory <Drive\_Disk:>\DEV0004\00000000\Journal.

After selecting the file as shown the above picture, confirm the dialog with the button

 $\sum$  Import data

Then the measurements will be displayed in this journal file:

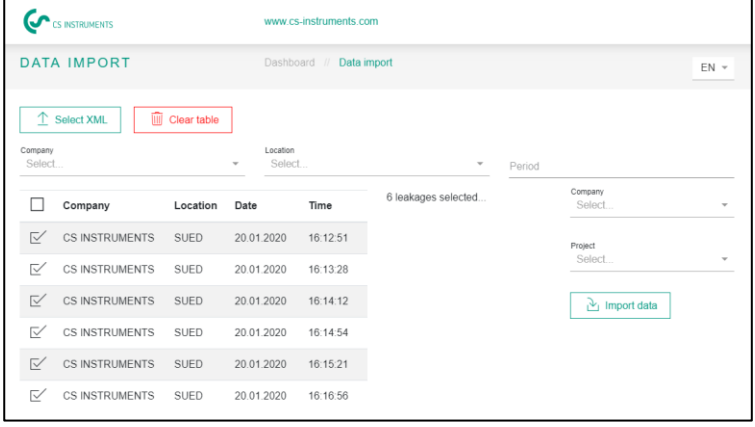

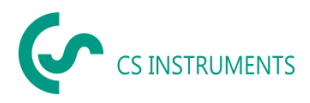

After selecting this file, the data can be filtered: according to the company, location, or according to a period.

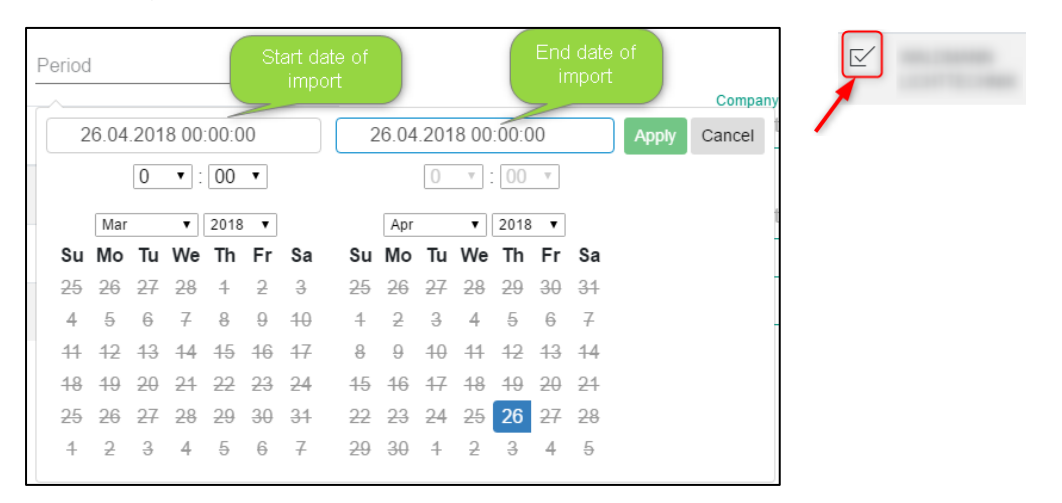

Note: Without a filter option, all data will be imported.

A company and a project can be selected as the target for the import. The leaks will then be added to the specific project of the chosen company, and the buildings of the imported leakages are used from the data import.

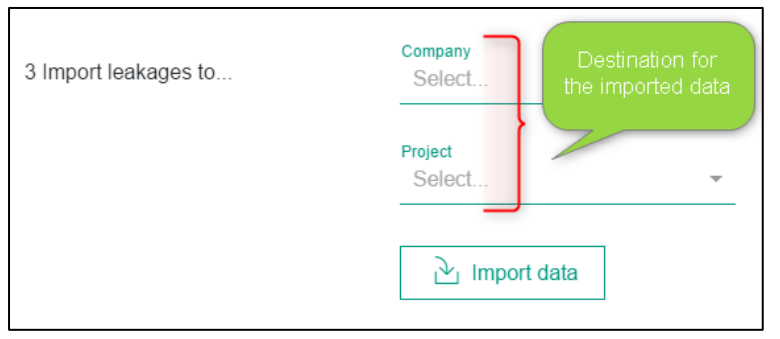

On the right, a company and a project can be chosen as the destination for the import.

With the button **Import data**, the selection will be imported.

To keep the LD 500's Firmware up to date, we strongly recommend that you update the device. The XML journal is checked during the data import and the firmware used at the time of the export is saved.

If the firmware used is out of date at the time of the export, this is indicated as follows:

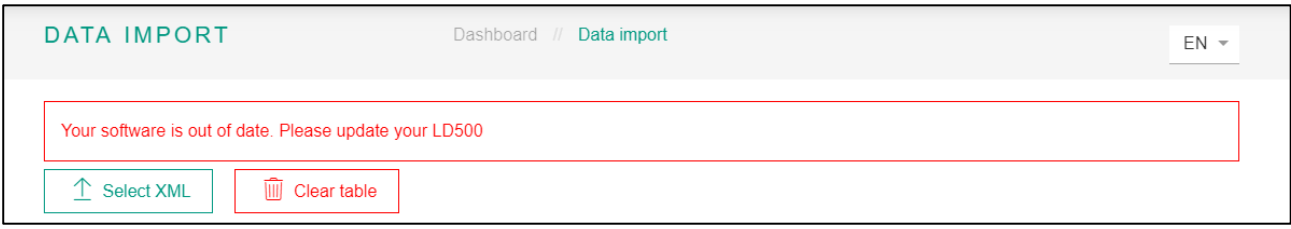

The current firmware can be downloaded from the following link: <https://www.cs-instruments.com/downloads/software/firmware-leak-detectors>

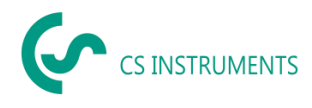

## <span id="page-8-0"></span>**8 Manage companies**

The imported companies are shown in the following menu. There the companies can be managed and edited.

#### <span id="page-8-1"></span>**8.1 Show company**

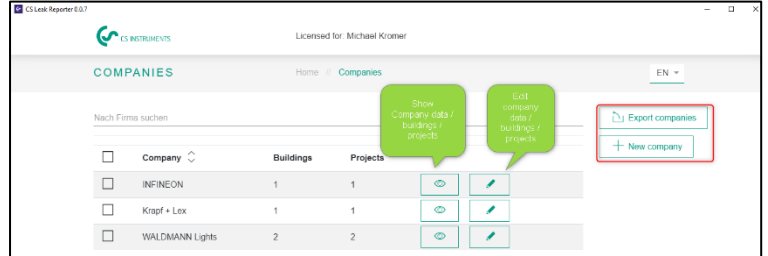

Likewise, a company list can be exported on this display, and then the database on the LD device can be replaced with this data.

The data needs to be exported onto a USB stick and then imported into the LD500.

The file needs to be put into the following folder "DEV0004". For doing this, please have a look into the instruction manual of the LD500.

**Note**: If the import is made, all data will be deleted there and overwritten with the newly imported data.

A new company is created, as shown above, with the  $\Box$  + New company  $\Box$  button.

## <span id="page-8-2"></span>**8.2 Company Master data – Building**

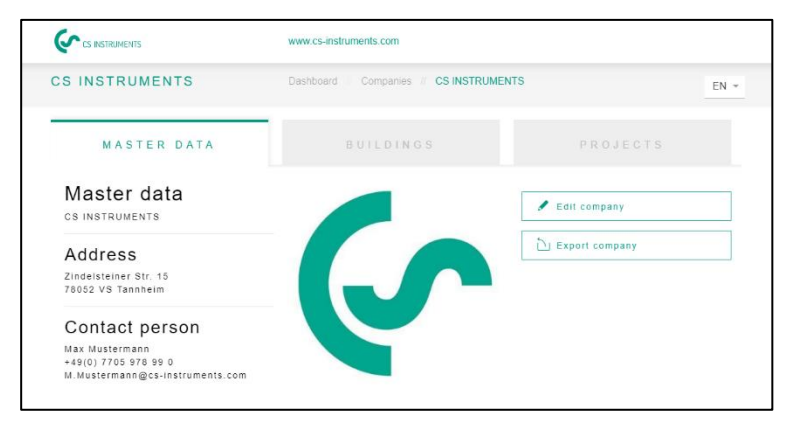

If the project is being edited, the buildings can also be amended or deleted.

To do this, select the tab Buildings and then select or click on the building you want to delete, then the delete button will appear at the bottom right.

MASTER DATA **BUILDING** Neuer<br>Gstettenweg 2 Place 2 Place 1 deleter

The plus button enables to add a new building.

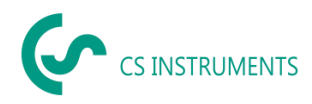

### <span id="page-9-0"></span>**8.3 Companies – Projects**

On the Projects tab, data of existing (created/imported) projects are displayed.

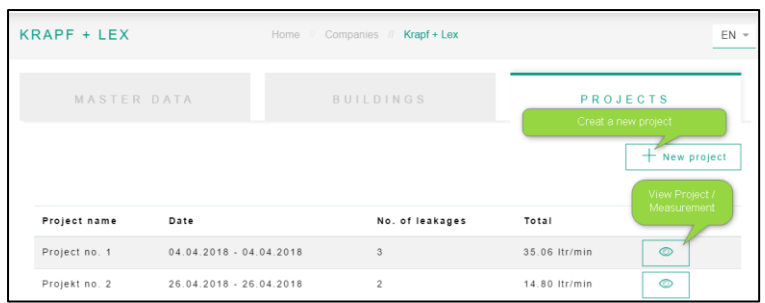

Selecting the display button branches to the project.

The project master data (saved measurements and project master data) are displayed there.

## <span id="page-9-1"></span>**8.3.1 Project Master data**

For each project, the parameters made in LD500 are used initially. The settings can be changed then globally for the entire project in project master data. The project data is defined as follows:

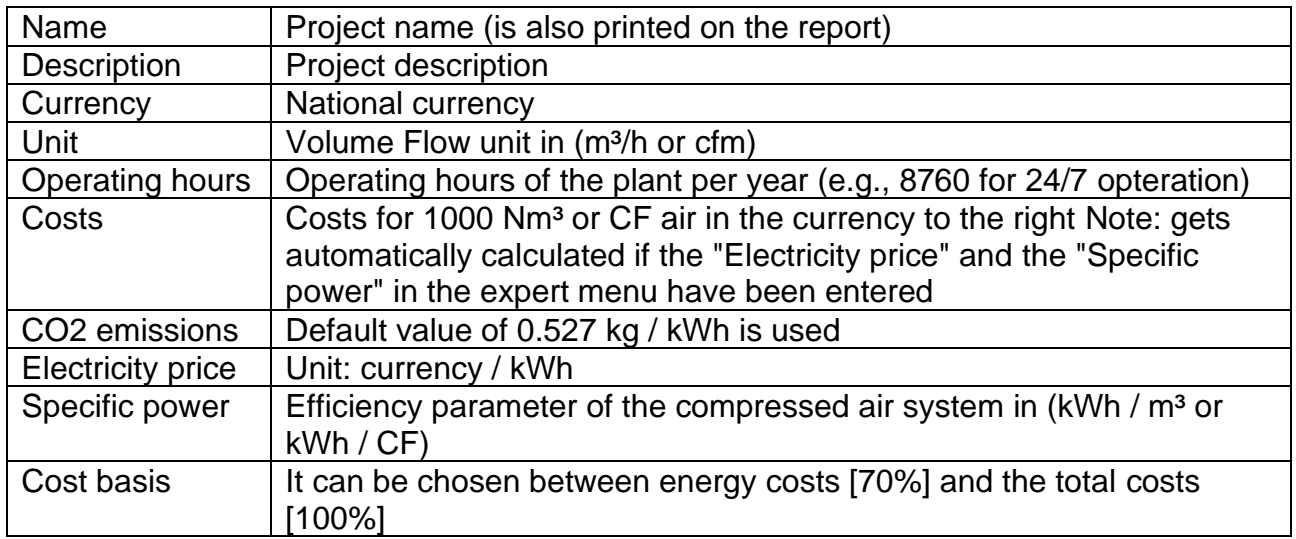

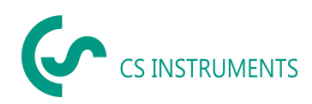

## **Cost calculation basis:**

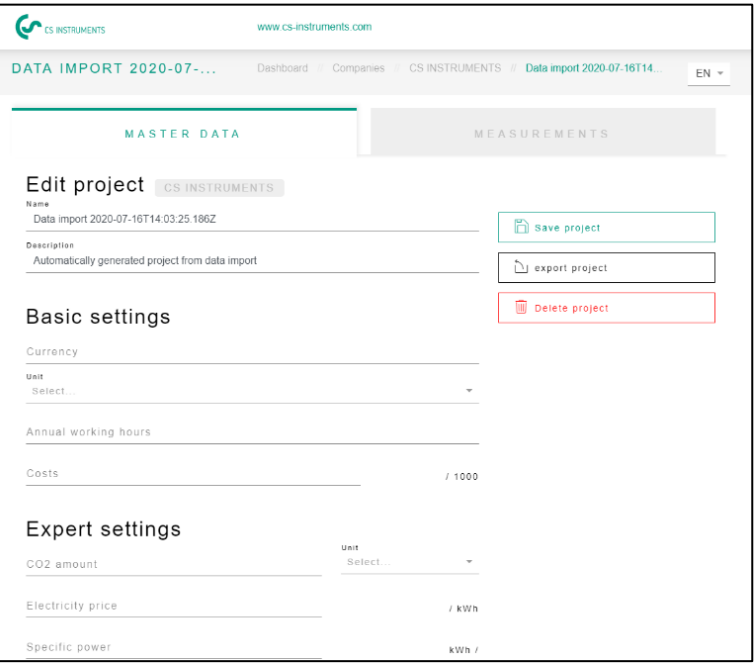

If the electricity price and specific power were filled in the expert menu, the electrical costs of the compressed air system get calculated automatically.

Typically, this corresponds to 70% of the total costs, which consist of energy costs [70%], investment costs [21%], and maintenance costs [9%].

Here, the user has the possibility to choose between both cost categories. The selected cost element is then applied for the whole project.

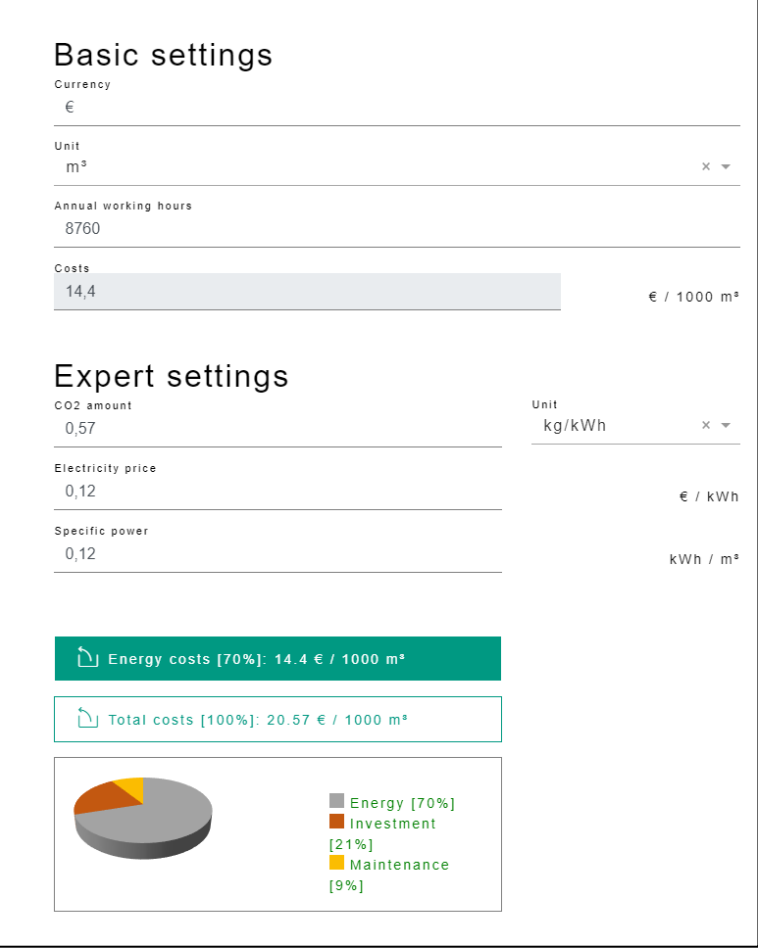

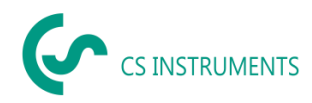

## <span id="page-11-0"></span>**8.3.2 Edit measurement data**

The Measurements tab shows the measurements for the selected project.

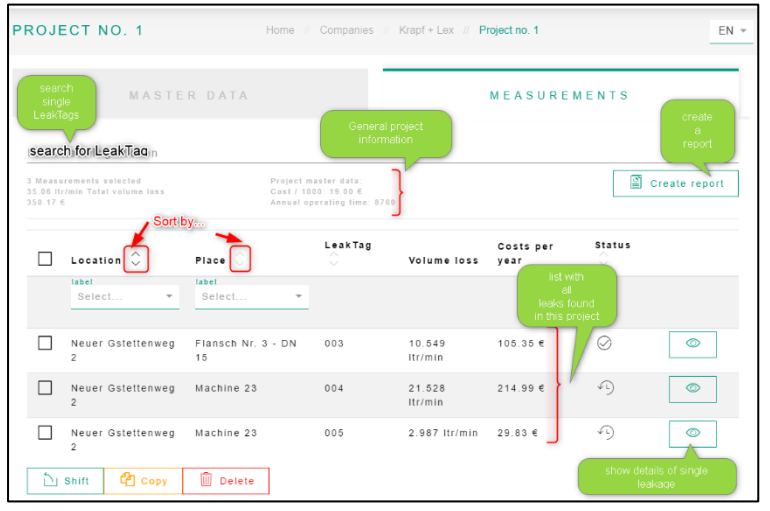

From left to right, the columns contain information for each leakage via its:

- **Location**
- **Place**
- LeakTag
- Volume loss
- Costs per year
- Status of the measurement (open, fixed)

The formula for the leakage cost is as follows:

Leakage costs per year = Volume loss in l/min \*60min/1000l\*Annual operation hours\*costs compressed air generation per 1000Nm<sup>3</sup> in  $\epsilon$ 

=5,95 l/min \*60min \* (1m<sup>3</sup>/1000l) \*(8760h/year) \*25€/1000Nm<sup>3</sup> = 78,18 € leakage costs

With the button  $\Box$  next to the measurement, the measurement detail data are displayed for editing.

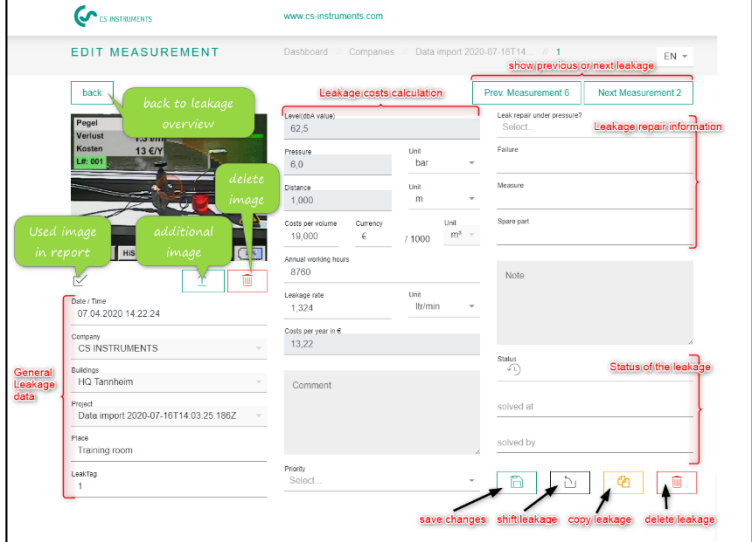

The measurements can be changed here in this mask. Actions, comments, the priority, the status, and the person who has removed the leak can be saved here.

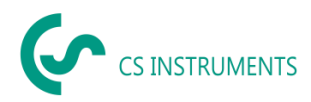

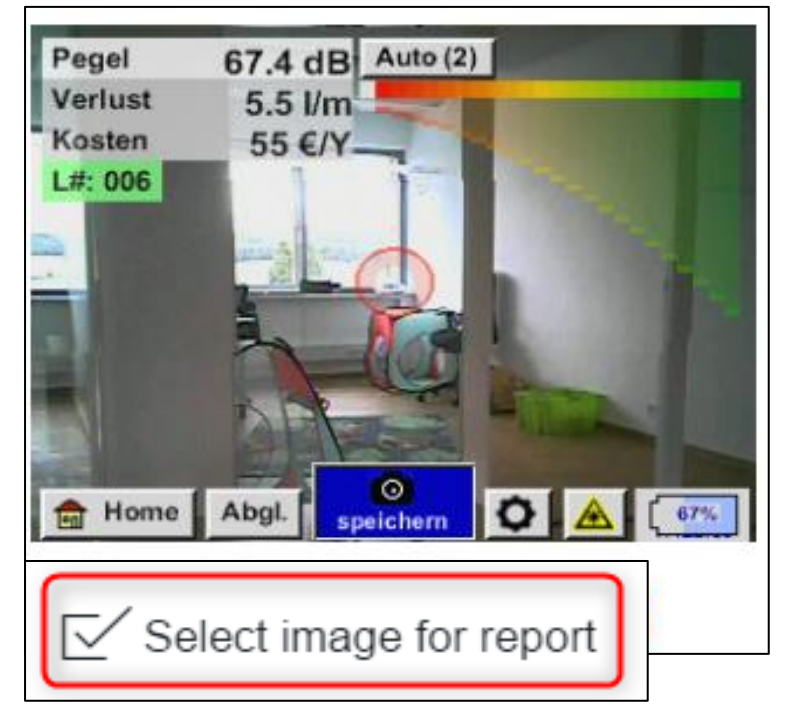

If there is any additional image from another device/camera available, this can be added to the existing picture. Using the checkbox below, the original leak detector image could be replaced with the selected picture and marked for printing it in the report for the specific leak.

## **Project master data filled out:**

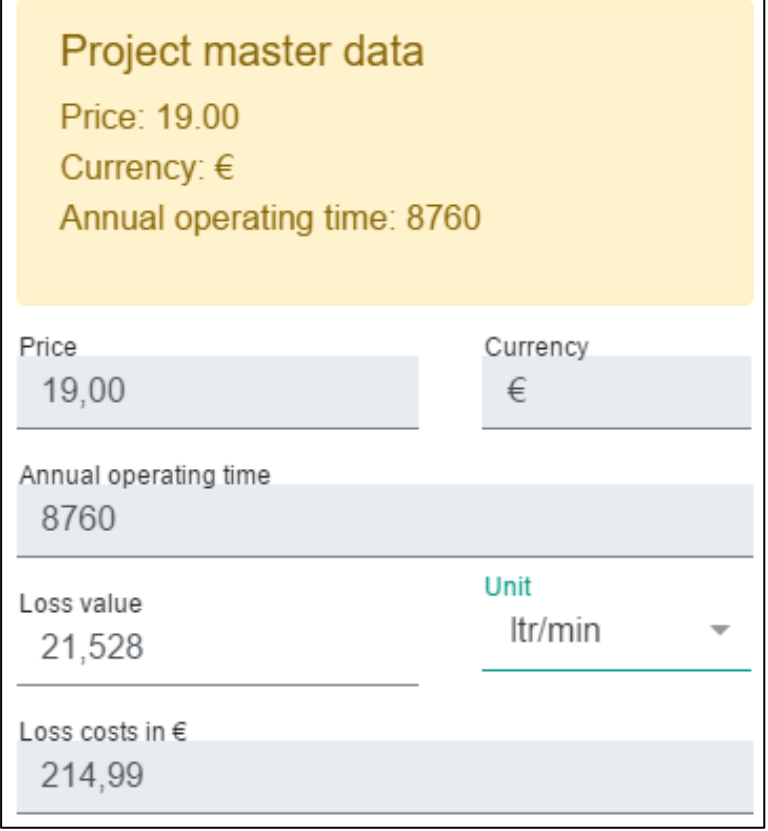

This figure shows the data with which the system calculates the costs. The yellow block displays the parameters of the project master data, and they cannot be changed during local measurement.

The fixed parameter values are highlighted in grey fields for a better visibility.

If the unit of a measurement is changed from ltr / min to cfm, an automatic conversion is performed and vice versa.

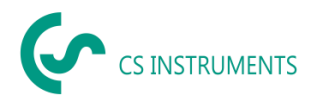

ĥ

#### **Project master data empty:**

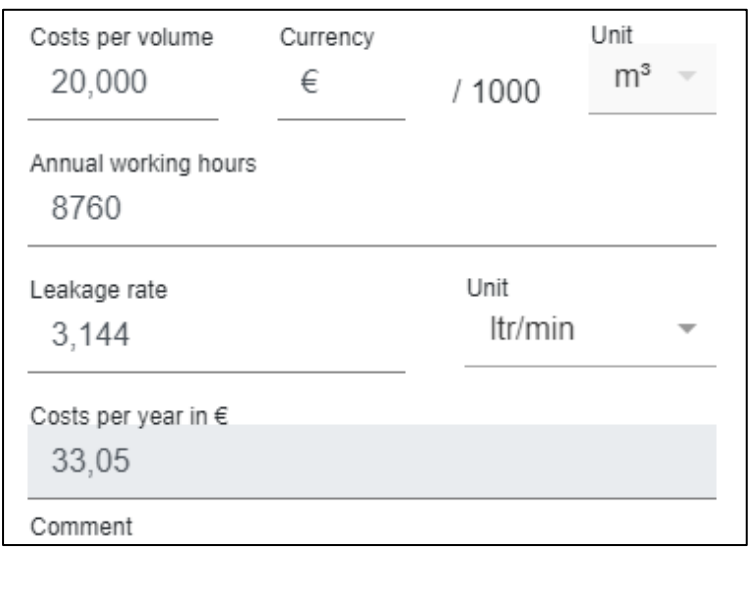

If no project master data is entered, then new values for the respective fields can be entered, and the costs is calculated accordingly.

Using the buttons , the marked measurements can be shifted, copied, or deleted.

### **During shifting, the following dialogue box is displayed:**

ረካ

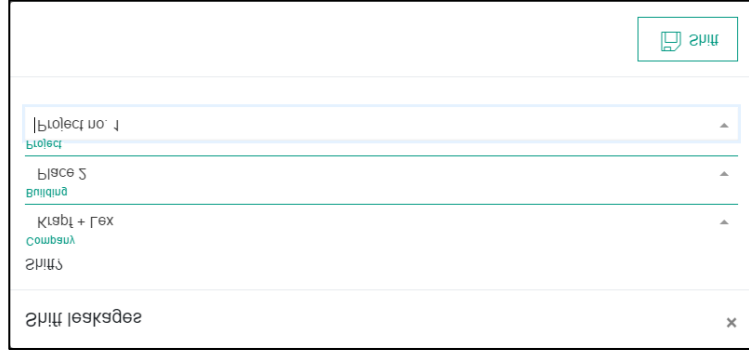

ñι

All three fields need to be filled with appropriate selections from the pulldown menu, then the Shift button turns active (turns green from grey). After using the shift function, the leaks can be found in the chosen "Company", "Building" and "Project".

### **The copying operation also takes the same three fields like the shifting as displayed for the input:**

ΠĪ

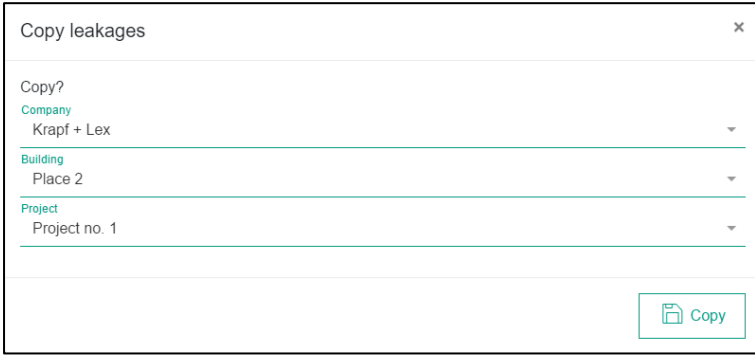

After using the copy function the leaks can be found in both companies.

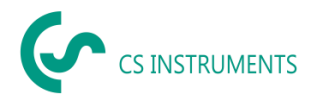

#### **Before the final deletion of measurements, a warning message is shown:**

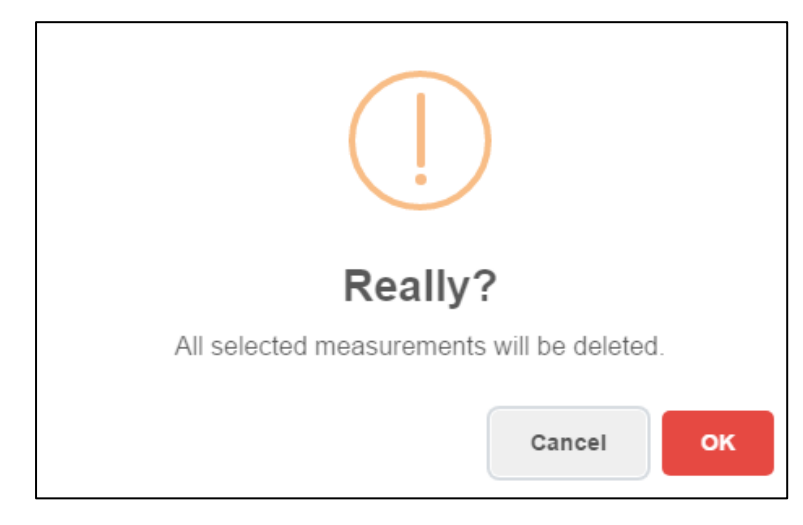

#### <span id="page-14-0"></span>**8.3.3 Print report**

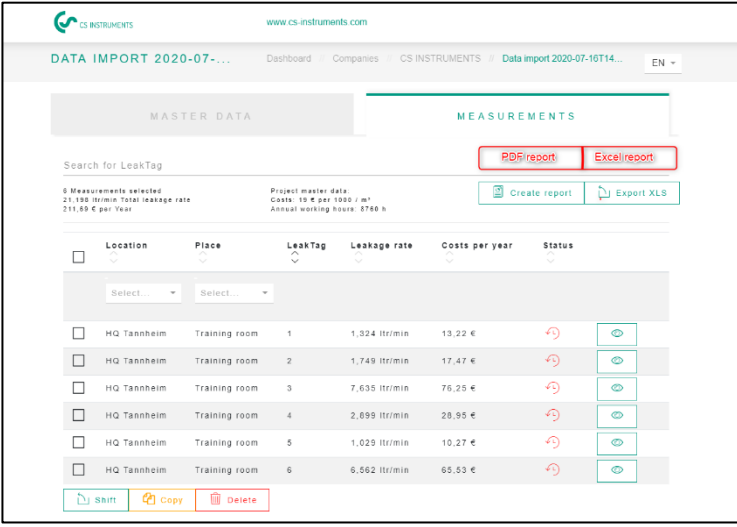

Note: If a leak has been deleted by mistake, it can be restored from the recycling bin.

A report can be created in the "measurements" list for each available project.

The filtered leaks or all measurements are then included in the report applying the selected sorting.

#### **To evaluate the leakages of an individual Locations, a filter is available:**

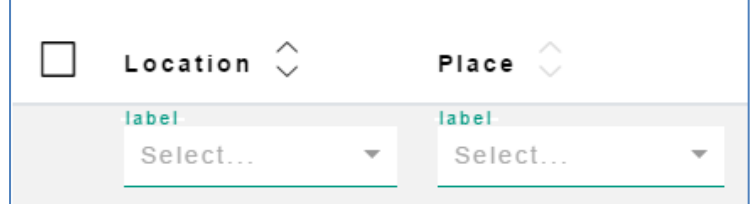

This allows specific locations to be filtered in summary.

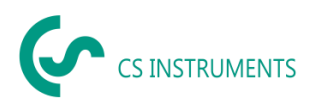

## **Sample report**

#### **Cover sheet:**

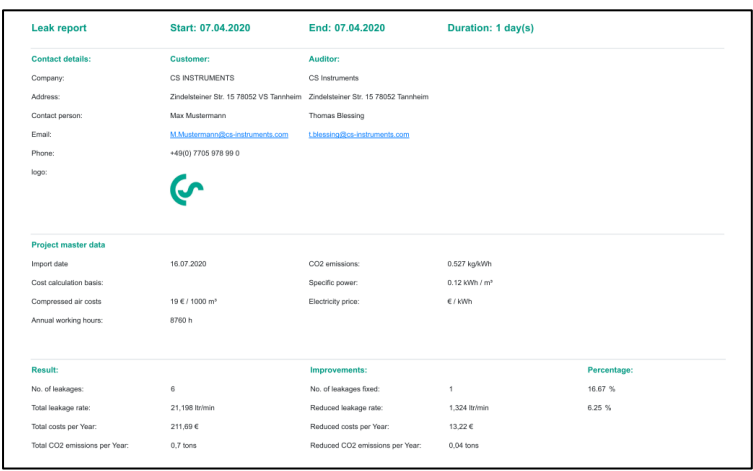

The PDF report consists of a cover sheet with information about

- **•** the customer, auditor
- Project master data
- Results of the measurement

## **List of leaks:**

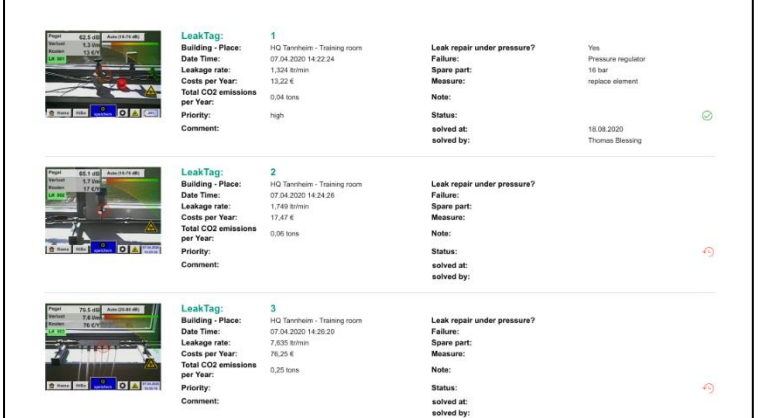

## **Example of the final page in the sum line:**

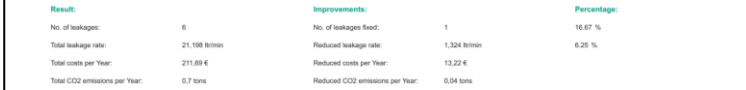

#### **Note:**

All reports are saved on the computer locally in the user directory \Documents\CS Leak Reporter. This directory is in the control of the user and, therefore, should be updated from time to time.

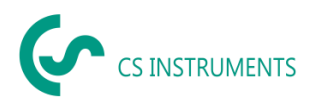

#### **Excel Report:**

This report consists of the same information as the PDF report.

#### **Cover sheet:**

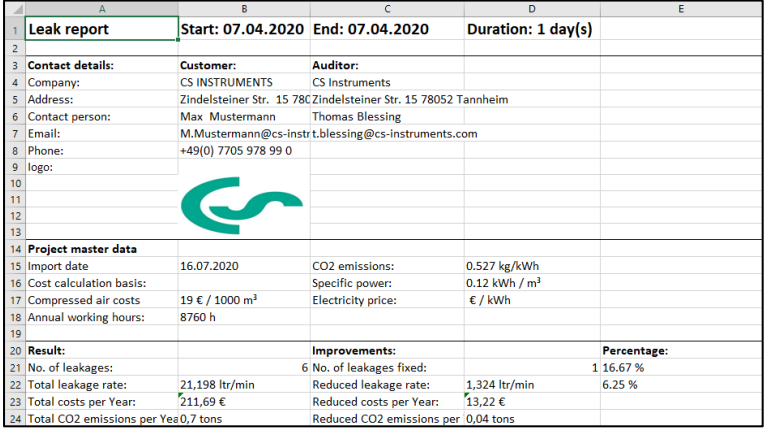

### **List of leakages:**

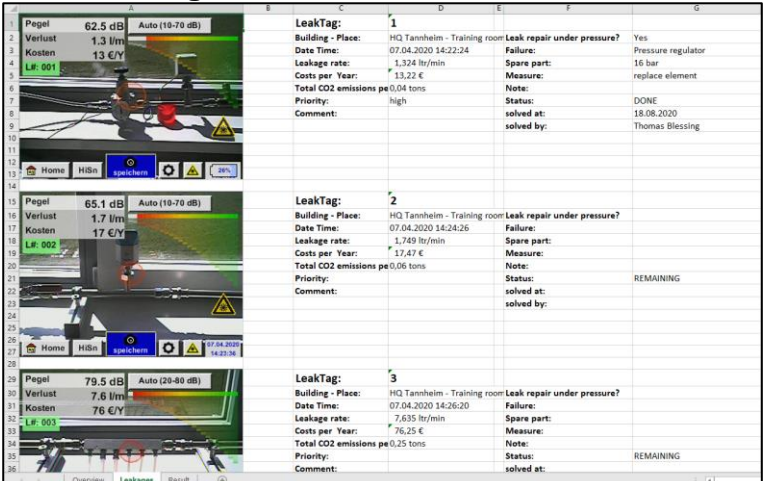

#### **Results:**

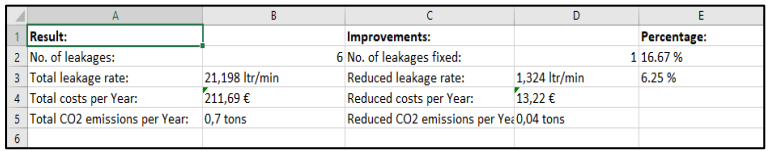

### **Note:**

All reports are saved on the computer locally in the user directory \Documents\CS Leak Reporter.

This directory is in the control of the user and, therefore, should be updated from time to time.

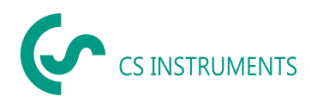

# <span id="page-17-0"></span>**9 Project import**

To save or exchange data, the CS Leak Reporter has a "project import" function which can be reached via the home menu.

This function imports a project, including all buildings and leaks stored in it. If there exists a company with the same name, a new project is added to its projects.

If there is no company with the same name yet, the corresponding company is created with the project.

#### <span id="page-17-1"></span>**9.1 Product export**

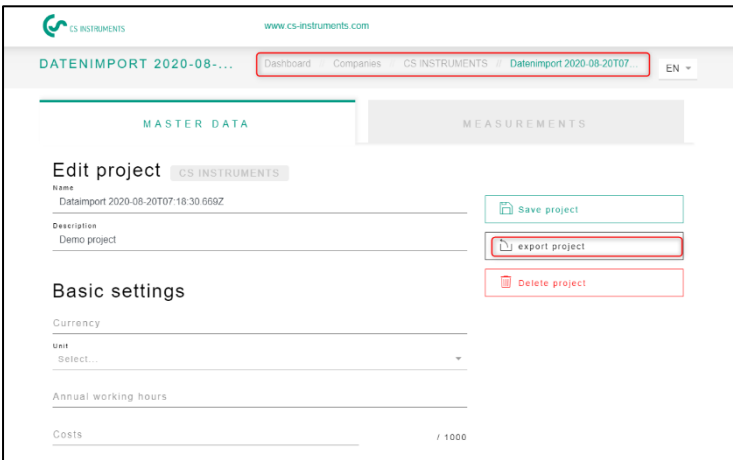

The project is saved using the "Export project" button. Following this procedure, projects can be comfortably copied back and forth between different users.

## <span id="page-17-2"></span>**9.2 Project import**

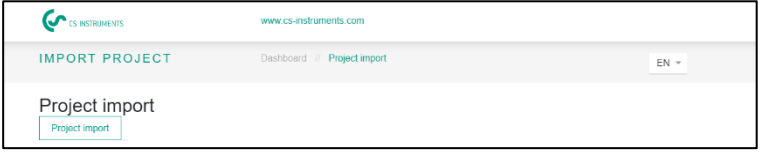

To import the project, please use the following menu.

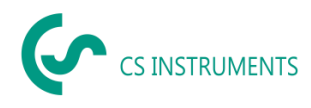

# <span id="page-18-0"></span>**10 Recycling bin**

Deleted objects are temporarily stored in the recycle bin. This applies to:

- Companies
- Building
- Projects
- Leaks

If an object has been deleted by mistake, it can be restored by clicking on the "Shift" button. The original filename is given a random number after restoring so that there is no conflict with any existing filename. After restoring, the filename can be renamed as per convenience without any random number.

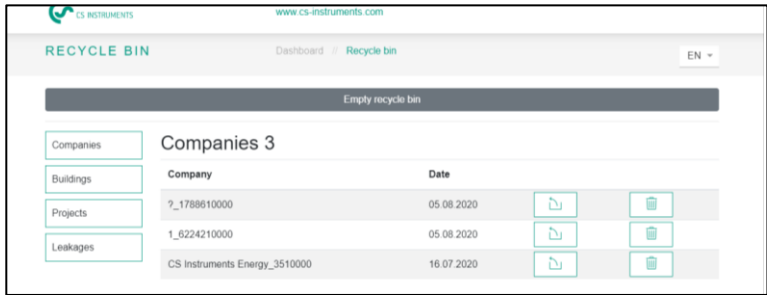

If you click on the "empty Recycle Bin" Button, the entire recycle bin gets deleted, but individual items can also be removed for each category (companies, buildings, projects, and leaks).

# <span id="page-18-1"></span>**11 Database**

It is recommended to make regular backups and get them saved on a different storage media.

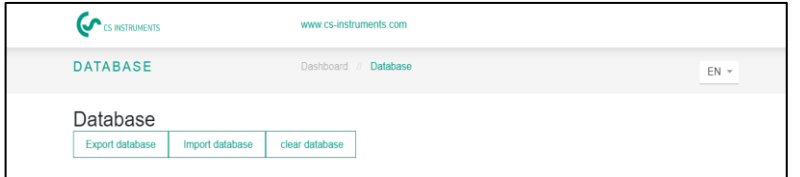

With the "**Export database**" a .ZIP file is created that contains the current data of the CS Leak reporter Software.

This database can be imported with the button "**Import database".** Warning: the current database.

Data is overwritten in the process by the backup. "**Clear database**" can be used to delete all the data within the CS Leak Reporter.

Note: This process can't be undone, and all data will be deleted!

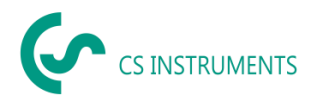

## <span id="page-19-0"></span>**12 Update Overview**

CS Instruments is continuously working on the firmware of the leak detector - therefore new firmware versions are published regularly.

To keep the LD 500's Firmware up to date, we strongly recommend that you update the device. The XML journal is checked during the data import and the firmware used at the time of the export is saved.

If the firmware used is out of date at the time of the export, this is indicated as follows:

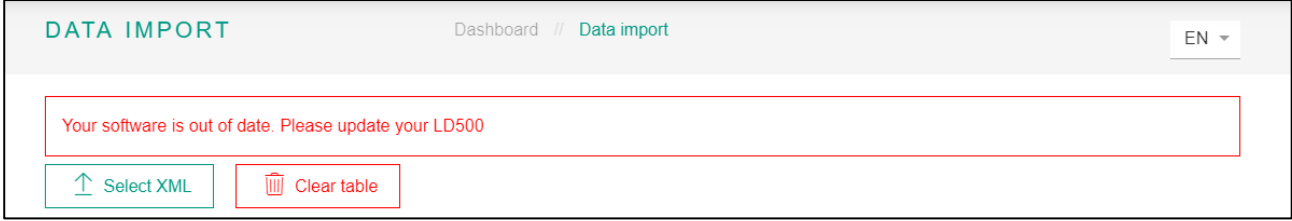

The following overview shows the current firmware version (3.0) and the versions of the corresponding serial numbers used.

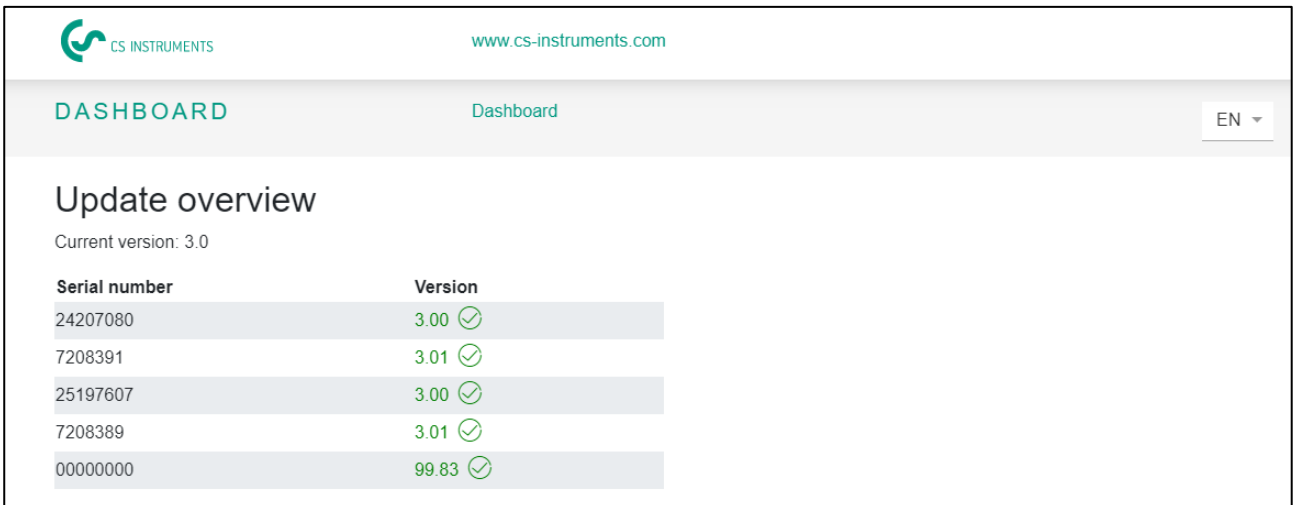

The current firmware can be downloaded from the following link: <https://www.cs-instruments.com/downloads/software/firmware-leak-detectors>

#### <span id="page-19-1"></span>**13 Tutorials**

The "Tutorials" Label in the dashboard takes you to the CS Instruments homepage.

There you will find all relevant information about the LD 500 and the CS Leak Reporter briefly.

The following link is called:

[https://www.cs-instruments.com/downloads/tutorials/professional-compressed-air-leak](https://www.cs-instruments.com/downloads/tutorials/professional-compressed-air-leak-detection)[detection](https://www.cs-instruments.com/downloads/tutorials/professional-compressed-air-leak-detection)